# LSI-GL2 - Programmation WEB **Travaux Pratiques-6**

## **Exercice1** :

Donner le code (HTML, CSS, JavaScript) d'un formulaire qui comporte deux boutons « incrémenter » et « décrémenter » et un élément HTML qui permet d'afficher le contenu d'une variable initialement initialisée à 0. Le clic sur incrémenter ajoute 1 à la variable et le clic sur décrémenter lui soustrait 1.

# **Exercice2 :**

On considère le tableau d'objets suivant :

PersTab = [{cin : "02365487", nom : "Ali", age :"20"}, {cin : "06545129", nom : "Salah", age :"19"}, {cin : "04175863", nom : "Mourad", age :"22"}]

1- Donner une fonction JavaScript *DisplayPers* qui prend comme paramètre le tableau d'objets et qui l'affiche sous la forme d'un tableau HTML comme suit :

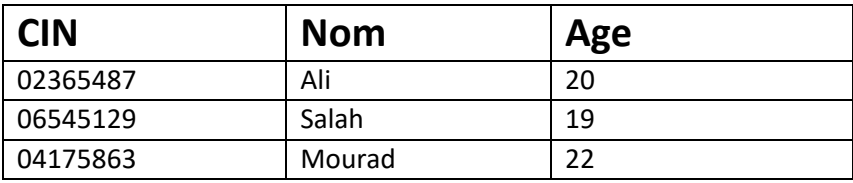

2- On veut maintenant que les informations concernant les personnes soient saisies à travers un formulaire HTML (cf. figure ci-dessous). Le clic sur le bouton *Ajouter* engendre l'ajout des informations saisies au tableau d'objets JavaScript. Ce dernier sera ensuite affiché au-dessous du formulaire à l'aide de la fonction de la question précédente.

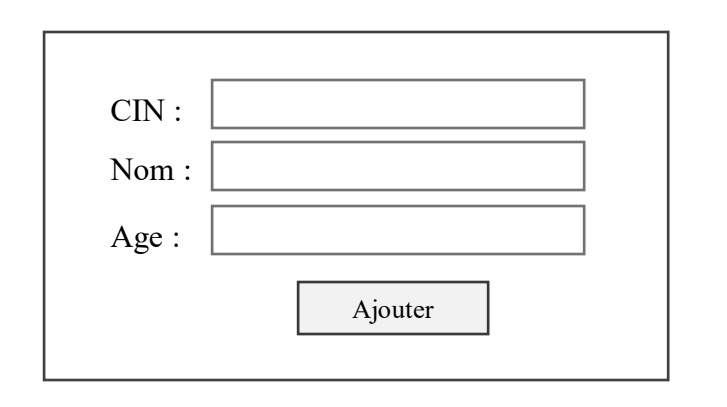

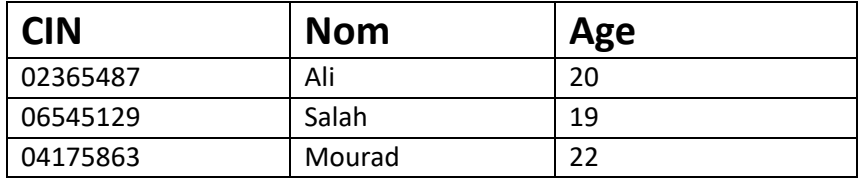

**3-** Dans cette partie, il est question de développer les trois opérations de base : Ajouter, Modifier et Supprimer les informations concernant une personne. Le lancement de ces opérations sera fait à travers un menu comportant trois boutons correspondant chacun à l'une de ces actions. L'IHM doit prendre en compte les considérations suivantes :

- Toutes les opérations doivent se dérouler dans la même page HTML.
- Le menu et le tableau seront toujours affichés. L'interface affichera dynamiquement les formulaires d'édition selon l'action sélectionnée dans le menu.

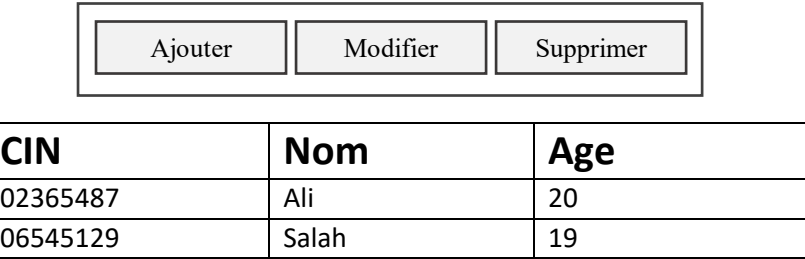

Le clic sur le bouton *Ajouter* engendre l'affichage du formulaire ci-dessous. Dans ce formulaire, le clic sur le bouton *Enregistrer* permet d'ajouter les informations saisies et leur affichage dans le tableau ainsi que la fermeture du formulaire d'ajout. Le clic sur le bouton *Annuler* engendre la fermeture du formulaire d'ajout.

04175863 Mourad 22

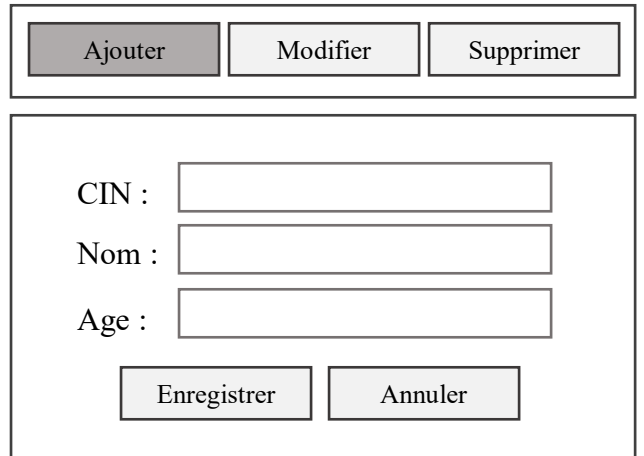

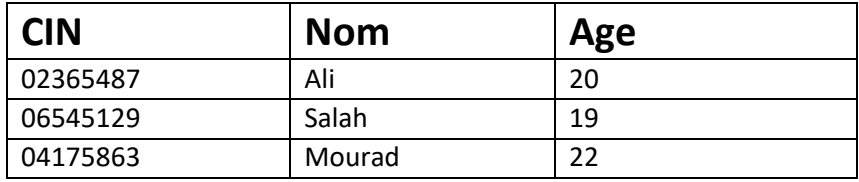

- Le clic sur le bouton *Modifier* du menu engendre l'affichage d'un formulaire qui permet de sélectionner le *CIN* de la personne dont on veut modifier les informations.

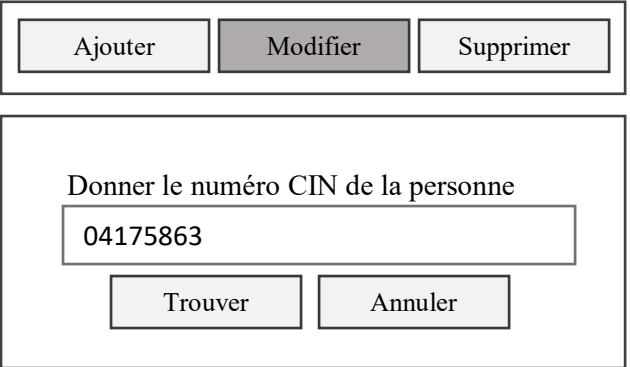

- Le clic sur le bouton *Trouver* engendre la fermeture du formulaire de sélection et l'affichage des informations concernant la personne sélectionnée dans un formulaire d'édition comme suit.

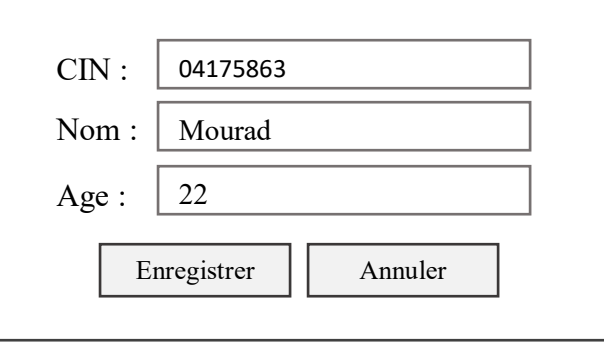

L'utilisateur pourra alors faire les modifications nécessaires. Ensuite, le clic sur *Enregistrer* permet d'enregistrer ces modifications et leur affichage dans le tableau. Le clic sur *Annuler* engendre la fermeture du formulaire de modification sans enregistrement.

- Le clic sur le bouton *Supprimer* du menu engendre l'affichage du formulaire suivant qui permet de sélectionner le CIN de la personne à supprimer.

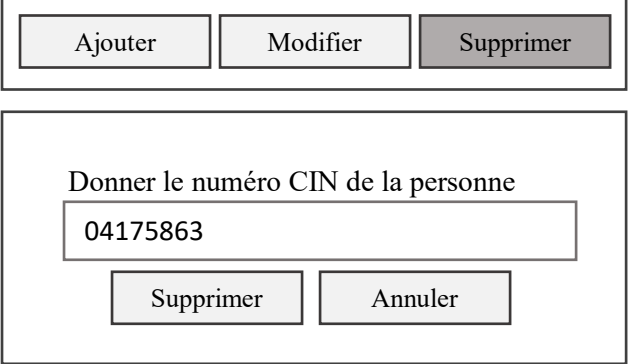

- Le clic sur le bouton *Supprimer* du formulaire engendre la fermeture du formulaire et la suppression de la personne en question de la liste des personnes du tableau. Le clic sur le bouton *Annuler* engendre tout simplement la fermeture du formulaire sans suppression.

- 4- Ajouter des fonctionnalités de contrôle et de validation de la saisie aux différents formulaires des questions précédentes. Ces contrôles doivent porter sur les points suivants :
	- o Le CIN doit être une chaine numérique composée de 8 caractères.
	- o L'âge doit être numérique positif.
	- $\circ$  La saisie dans les formulaires de sélection (pour la modification et la suppression) d'un numéro de CIN inexistant dans la liste doit engendrer l'affichage du message suivant : « Numéro de CIN inexistant dans la liste ».
	- o Lors de l'ajout d'une nouvelle personne, la saisie d'un numéro de CIN déjà existant dans la liste doit bloquer l'opération et afficher le message suivant : « Numéro de CIN déjà utilisé »
	- o Lors de la modification des informations, la saisie d'un nouveau numéro de CIN existant dans la liste doit afficher le message suivant : « Numéro de CIN déjà utilisé ».

### **Exercice 3 :**

Dans cet exercice on va reprendre les mêmes traitements de l'exercice 2 mais selon un autre mode d'interaction. Ce mode est donné par la figure ci-dessous

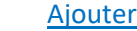

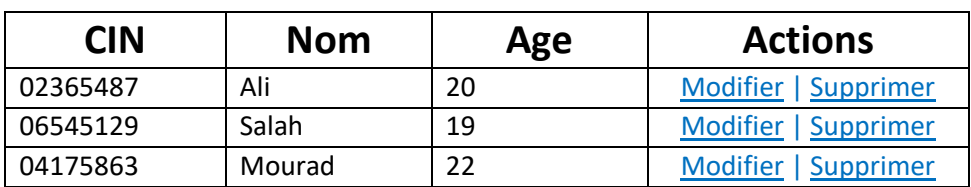

- Le clic sur le lien *Ajouter* engendre l'affichage du formulaire d'ajout des informations concernant une personne (même formulaire que celui de l'exercice 2). Le clic sur le bouton *Enregistrer* de ce formulaire engendre la fermeture de ce dernier et la mise à jour du contenu du tableau.
- Le clic sur le lien *Modifier* d'une ligne donnée engendre l'affichage des informations de la personne de la ligne en question dans un formulaire de modification (même formulaire que celui de l'exercice 2). Le clic sur le bouton *Enregistrer* de ce formulaire engendre la fermeture de ce dernier et la mise à jour du contenu du tableau.
- Le clic sur le lien *Supprimer* d'une ligne donnée engendre la suppression de la personne de la même ligne aussi bien de l'affichage que de la liste des objets personnes.

#### *Remarque :*

- Toutes les opérations doivent se faire dans la même page HTML.
- L'IHM doit implémenter les mêmes contraintes de contrôle et de validation de la saisie indiquées dans l'exercice 2.